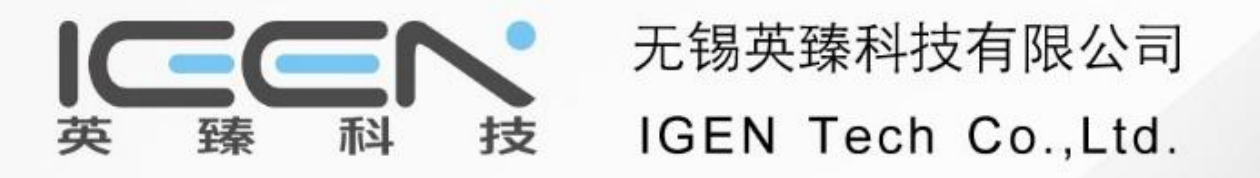

## SOLARMAN PRO APP

### Operation Instructions

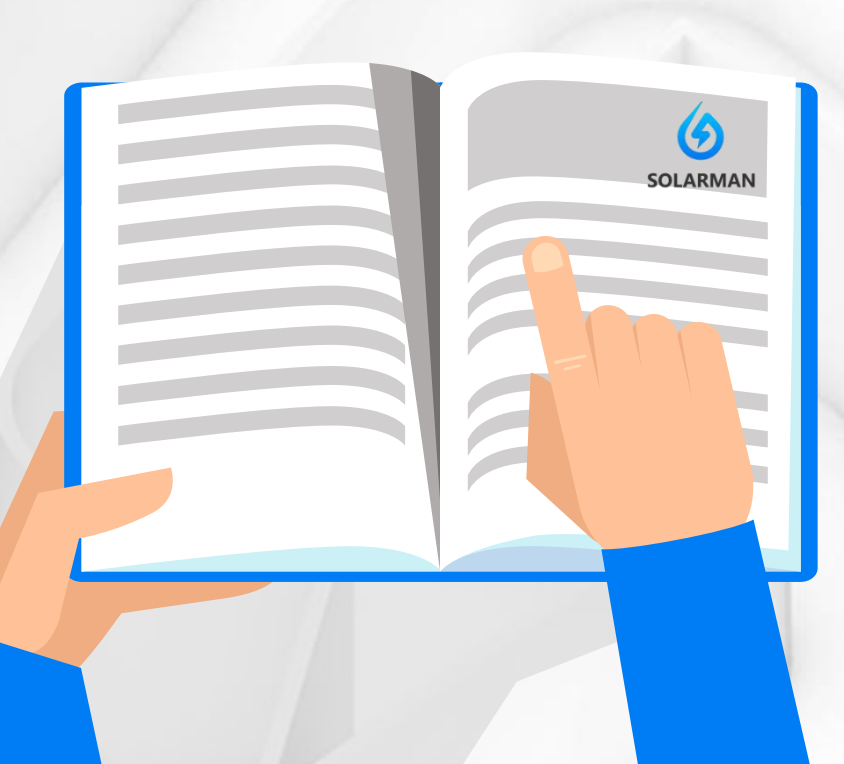

#### Download APP

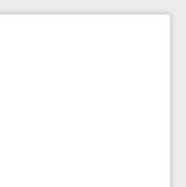

#### Please kindly download the APP from Googleplay by searching "solarman".

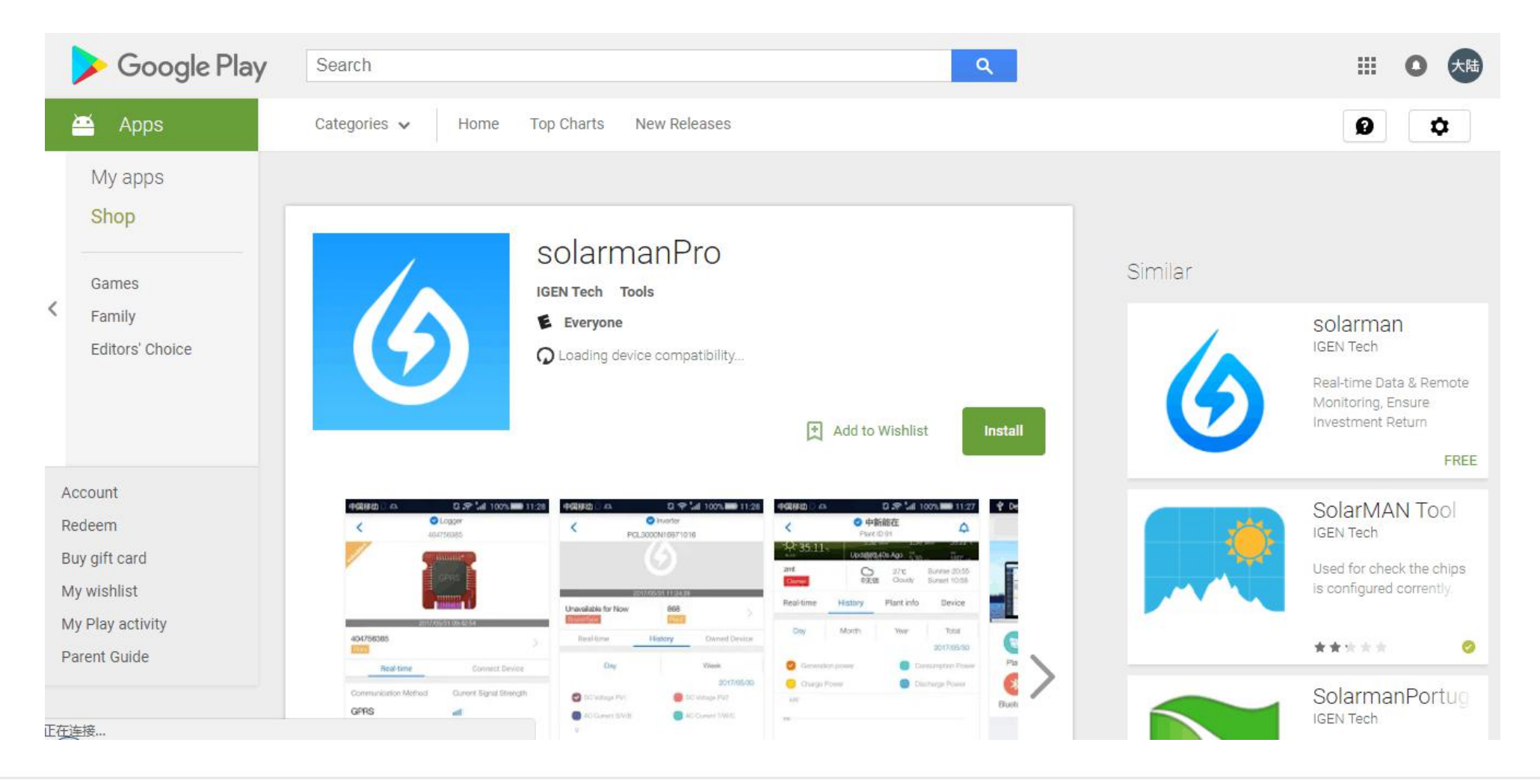

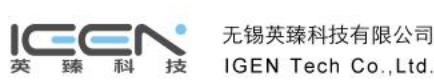

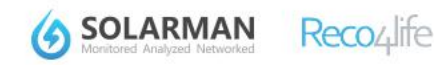

**SOLARMETEO** powered by Solargis

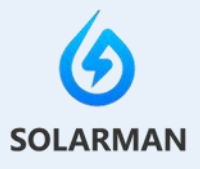

#### **Contents**

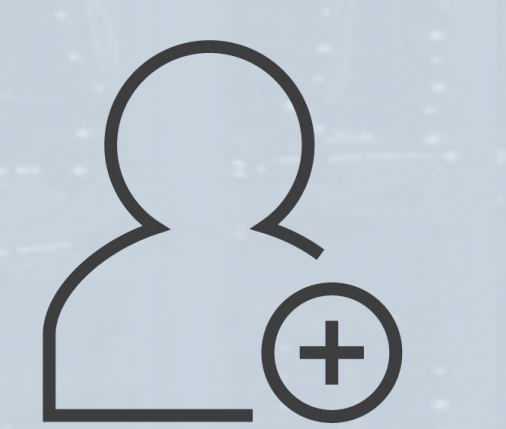

- 1. How to build new plant?
- 2. How to find SOLARMAN ID ?
- 3. How to add device for the plant?

#### 1. How to build new plant?

Step 1: Before entering the SOLARMAN Pro APP portal, **firstly** open【 GPS Location Services】on your phone. After entering the APP, click "Add"

at the bottom middle, and choose "Plant" in the new portal.

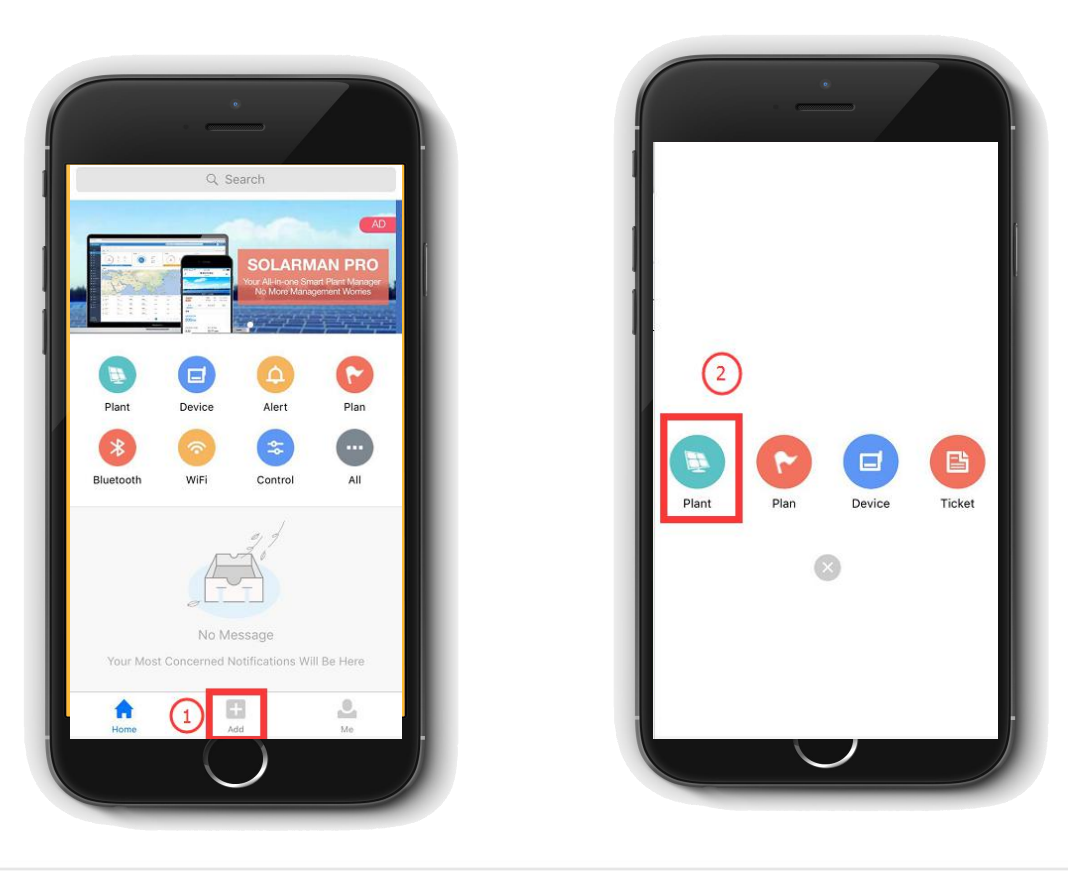

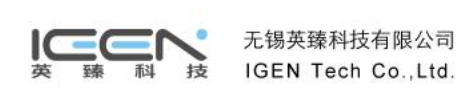

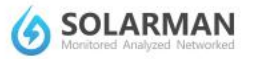

**Reco**4 the

#### 1. How to build new plant?

Step 2: it will show "Please Click any Location on the Map Start Drawing PV Rooftop Shape " and click 【Okay】. Click " Satelitte" at right top corner and switch to Satelitte mode. The system will show a default shape and please draw exactly the rooftop shape and note the real-time size for more accurate information.Click "Next" and confirm the information of Plant Type, On-grid type, etc. Click "Next" and type the plant name and click "Done". Finish.

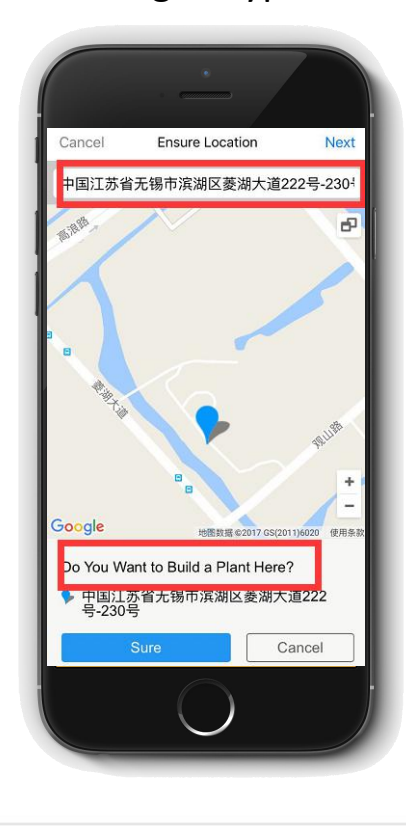

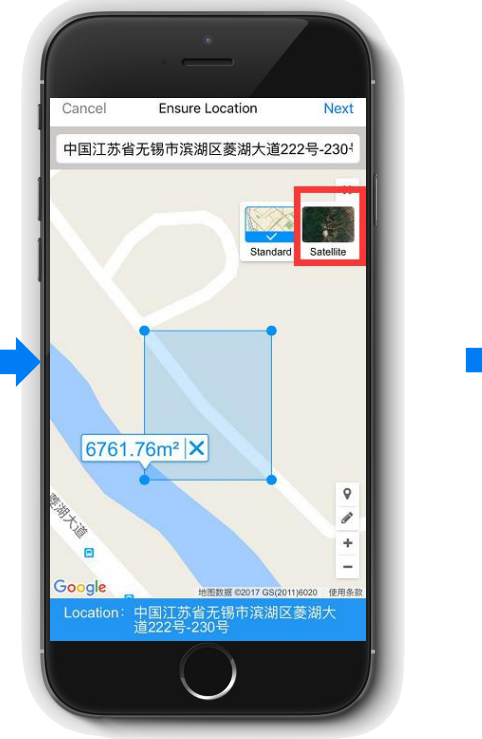

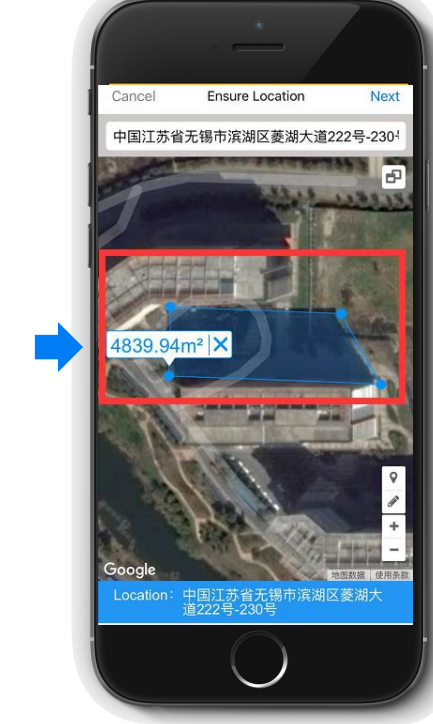

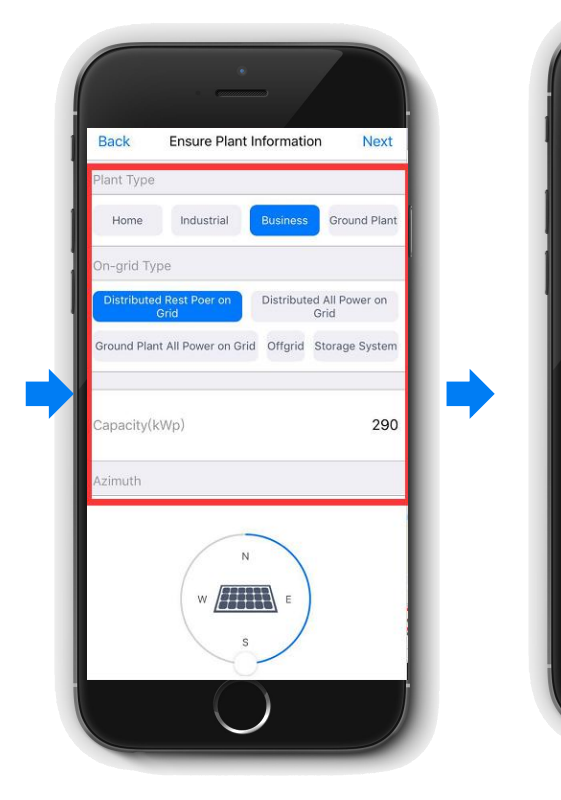

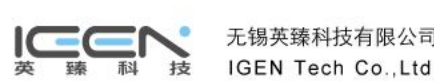

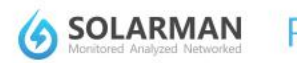

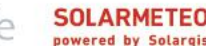

yuiop

Enter Diant Nam

#### 1. How to build new plant?

- Step 3: Plant building finished, enter into plants list and click your plant name which is just finished. And click "Plant Info
	- " and " Connect Owner Here" , then system will accept creator to be the owner.

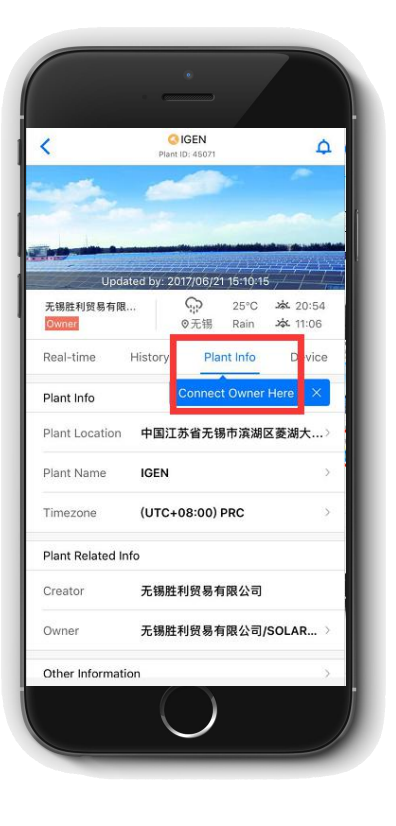

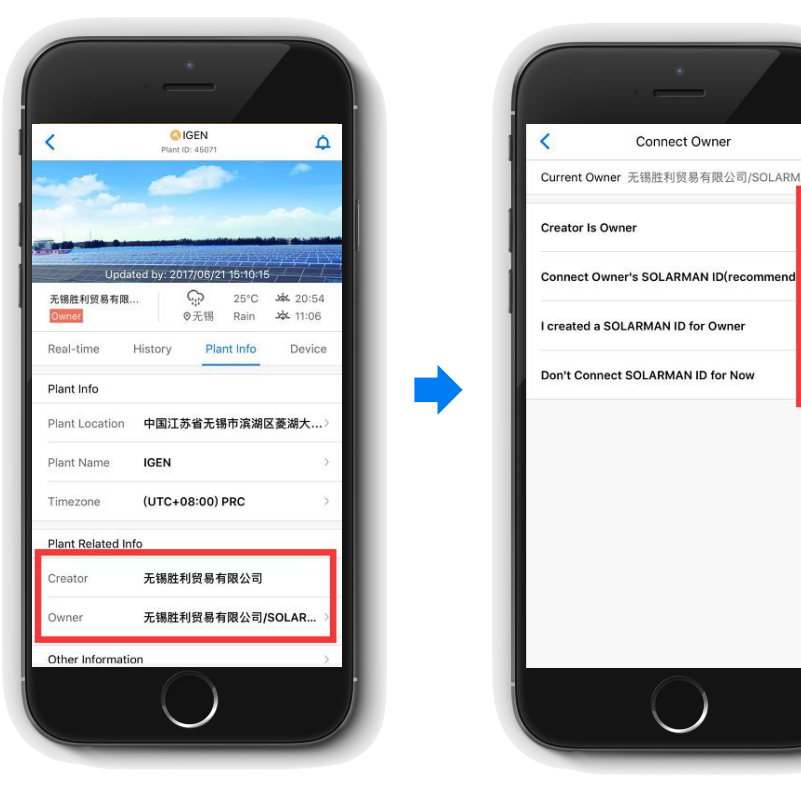

#### "Owner" options illustration:

A. "Creator is owner": if you yourself is the owner, choose this option.

B."Connect owner's SOLARMAN ID(recommended)": if your customer logged in Solarman home APP before, choose this option and ask customer to offer his Solarman ID.

C. "I create a SolarMAN account ID for owner": if your customer has never used Solarman home version before and hope to know about plant profit, choose this option. D. "Don't connect SolarMAN ID for now": if your customer does not care about plant status or profit at all, choose this option.

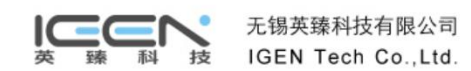

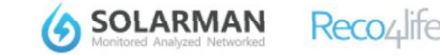

powered by Solargis

#### 2. How to find SOLARMAN ID?

• Login on SOLARMAN Home APP and click the bottom right coner【Me】and 【SOLARMAN ID】 is under the name.

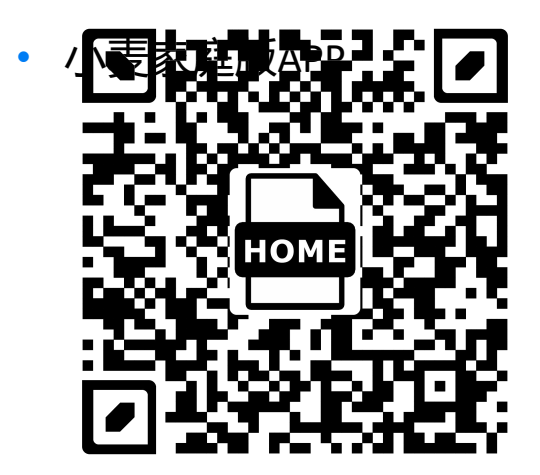

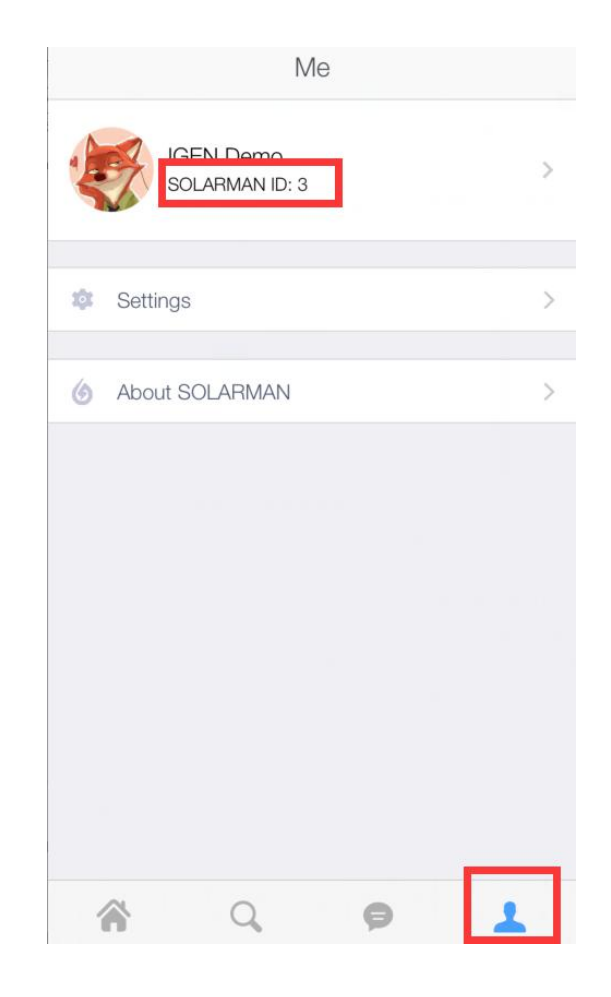

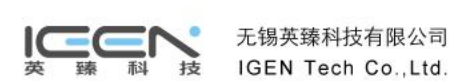

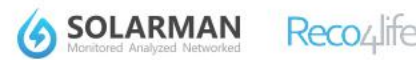

**SOLARMETEO** 

powered by Solargis

#### 3. How to add device for the plant?

• Way 1: enter into plants list portal and click the newly built plant. Click 【Device】to add device; click 【+Device】at the

left side and Scan or Manual Tupe in the data loggers. Finish.

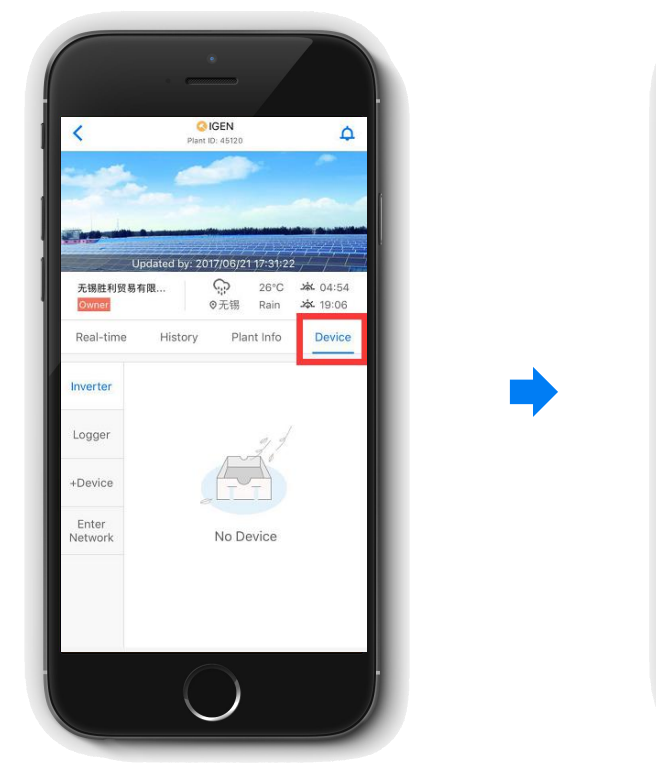

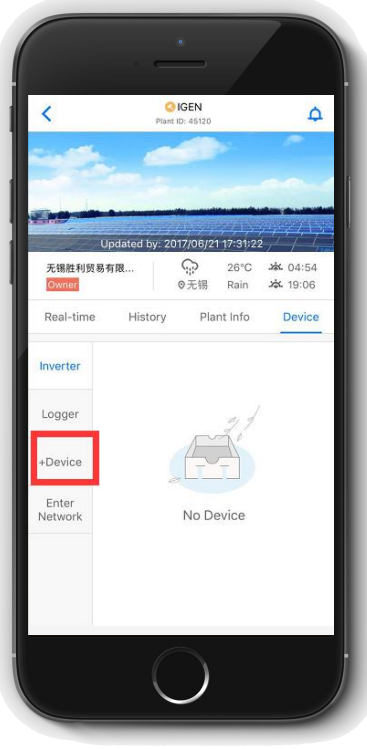

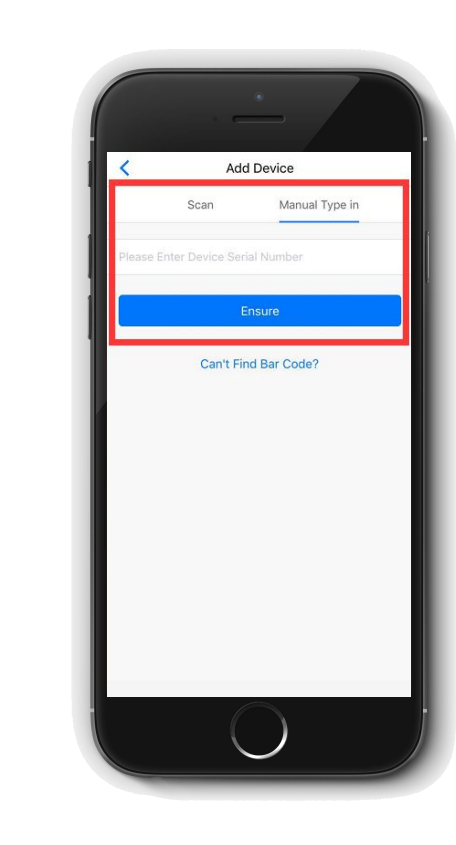

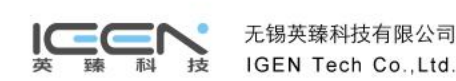

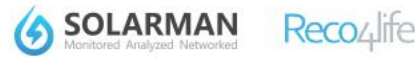

#### 3. How to add device for the plant ?

• Way 2: enter the APP home portal, click [Add] at the bottom and click [Device] at the new portal and choose the plant which needs adding device.

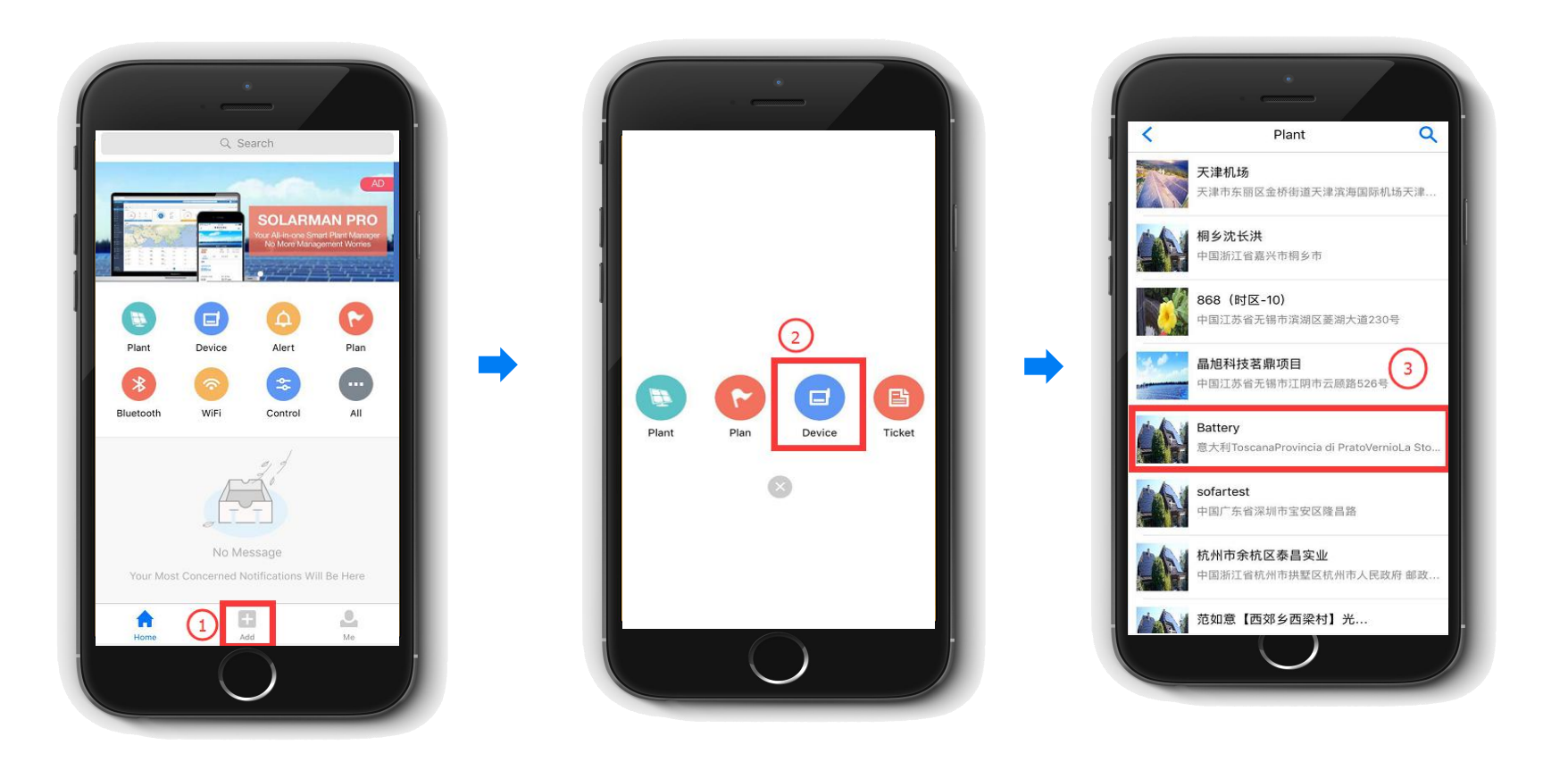

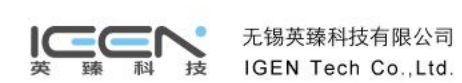

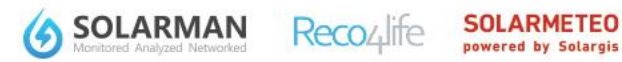

#### 3. How to add device for the plant ?

Or

After finishing adding, plant will be "under construction". The system is waiting for data logger to upload data. Please ensure data logger is

powered on and normal connection between inverterand data logger.

If GPRS data logger, data will update after 10 minutes. If WiFi data logger, please download SolarMAN Pro App for WiFi setting.

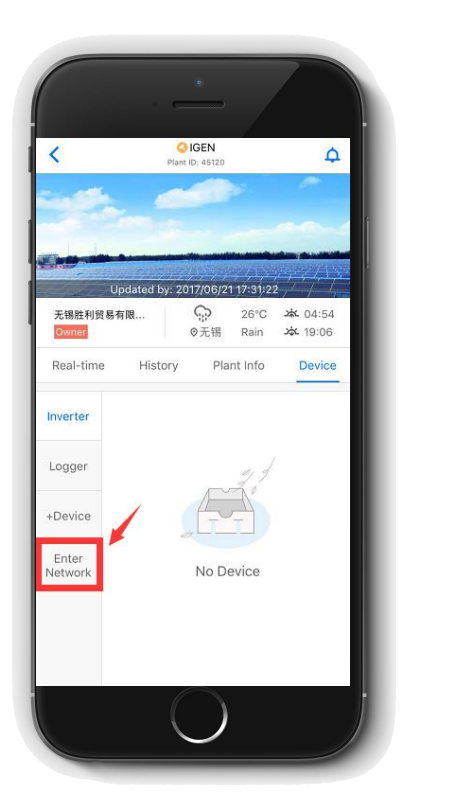

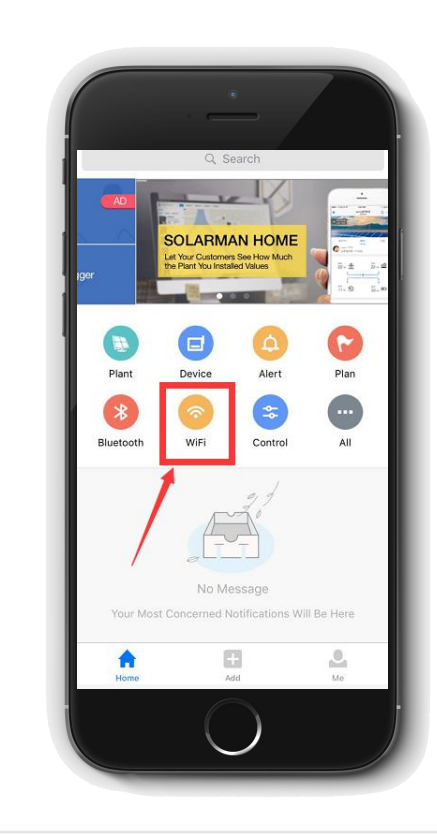

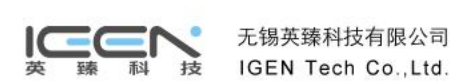

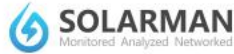

# THANK YOU

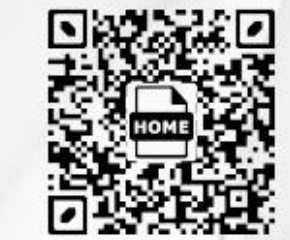

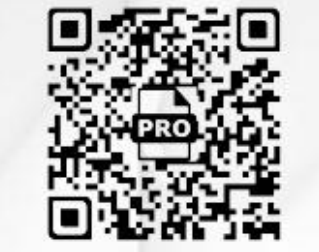

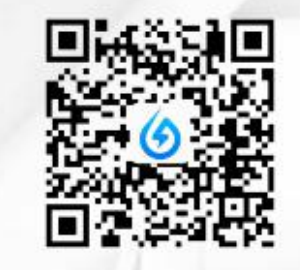

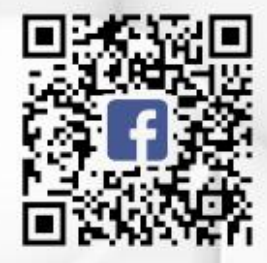

SOLARMAN HOME APP

SOLARMAN PRO APP

Wechat

Facebook

Any question, please call Customer Service : +86-400-181-0512